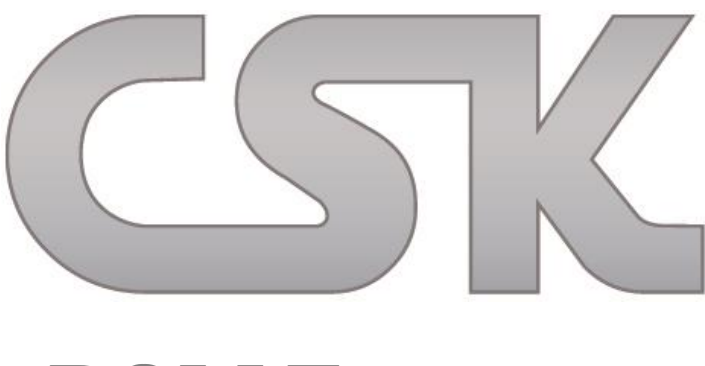

# **BOM Extractor**

BOM Extractor Dokumentation ist erstellt von:

Karl-Heinz Kluwetasch Wadim Stieben Svenja Raguse

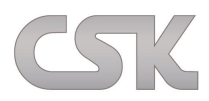

CSK – CAD Systeme Kluwetasch e.K. Struckbrook 49 24161 Altenholz Deutschland Tel. +49-431-329170 Fax +49-431-3291726

Web <u>[http://www.cskl.de](http://www.cskl.de/)</u> E-Mail **[Kluwetasch@cskl.de](mailto:Kluwetasch@cskl.de)** 

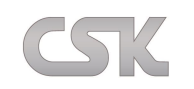

# **BOM Extractor**

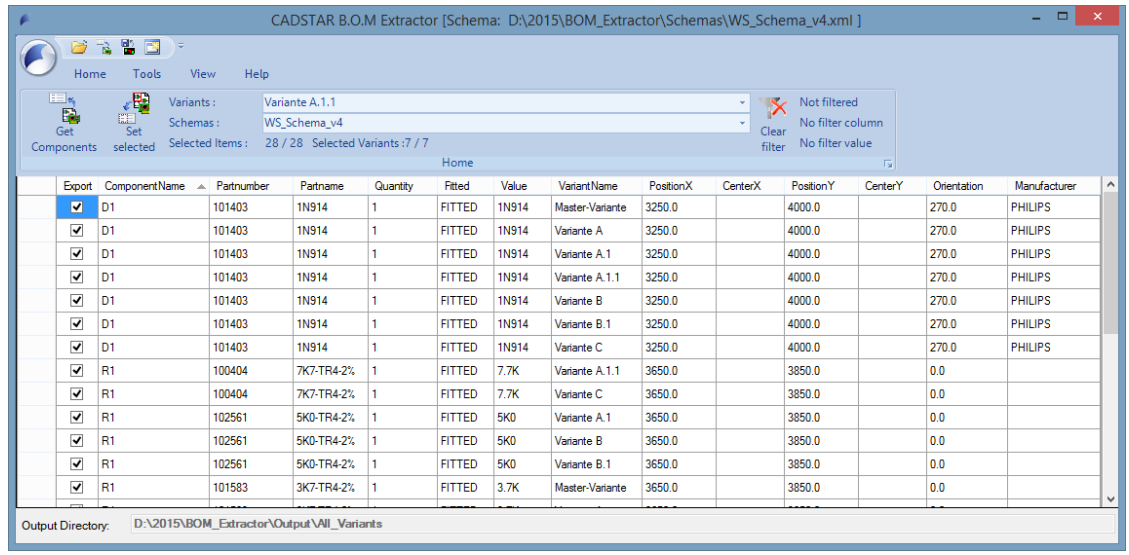

Eine meist aufwändige und somit zeitintensive Aufgabe ist das Erstellen von Stücklisten und Prüflisten für ein CADSTAR-Design während der Entwicklung. Der BOM-Extractor stellt Ihnen hierfür leistungsfähige Funktionen bereit, um diese Aufgaben schnell und einfach zu erledigen.

Der BOM Extractor unterstützt Sie in folgenden Bereichen:

- **•** Erstellung detailierter Stücklisten
- Erstellung akkumulierter Stücklisten
- Unterstützung verschiedener CSV-Formate sowie XML und RTF
- Konfigurierbare automatische Nummerierung
- Filterung nach Baugruppen und weiteren Eigenschaftswerten
- Erstellung der Listen von einzelnen Varianten oder bequem über alle Varianten
- Auflistung der Bauteile von einzelnen oder allen Sheets
- Listen von Bauteilen und/oder Testpunkten
- Listen unter Ausnahme vom Kunden definierter Bauteile
- Ausgabe von nicht bestückten Bauteilen
- Lokalisieren eines Listenteiles im CADSTAR-Design
- Abspeichern von Report-Schemas
- Vollintegration in CADSTAR möglich

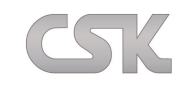

# **Installationsanleitung für BOM Extractor**

# **Mindestanforderung an das System**

Windows XP Prozessor mit 500 MHz oder mehr 128 MB Arbeitsspeicher oder mehr Ca. 80 MB freier HDD Speicher NET.Framework 2.0 (falls nicht vorhanden wird es während der Installation mit installiert)

# **Vorbereitungen für die Installation**

Schließen Sie vor dem Installieren alle anderen Anwendungen.

# **Lizensierung**

Zur Aktivierung der Lizenz benötigen Sie einen Lizenzcode, der auf Ihrer MAC-Adresse referenziert. Die MAC-Adresse dient als eindeutige Identifikation eines jeden Gerätes innerhalb eines Netzwerkes und ist somit relevant bei der Zuteilung der Lizenz/des Lizenzcodes. Zur Ermittlung gehen Sie bei einem deutschen Betriebssystem wie folgt vor: Auf Start-> Ausführen (oder in das Feld Programme/Dateien durchsuchen) klicken und "cmd" eingeben. Danach in der erscheinenden Eingabeaufforderung den Befehl "ipconfig /all" eintippen und mit der Eingabetaste bestätigen (natürlich ohne die Anführungszeichen). Die-MAC Adresse lässt sich nun unter der "Physikalischen Adresse" ablesen.

Ethernetadapter rechner 2: Es besteht keine Verbind<br>IBM 10/100 EtherJet-PCI Medienstatus. T Beschreibung. . ×. dapter Physikalische Adresse . . . . . . 90-04-AC-65-34-A6

Bei einem englischen Betriebssystem sind die entsprechenden Befehle: Start $\rightarrow$  Run, geben Sie "cmd" ein und abschließend wieder "ipconfig /all". Hier findet sich die MAC-Adresse unter "Physical Adress". Senden Sie diese MAC-Adresse bitte per Email an [Kluwetasch@cskl.de oder Wadim.Stieben@cskl.de](mailto:Kluwetasch@cskl.de%20oder%20Wadim.Stieben@cskl.de) und Sie erhalten innerhalb eines Arbeitstages den Lizenzcode. [MAC-Adresse holen…](http://cskl.de/bom-extractor-6/ressourcen-faq.html)

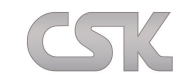

#### **Installation**

Die Installation können Sie ohne Lizenzcode durchführen. Nach dem Doppelklicken auf die "CS\_BOM\_Extractor\_Setup\_DE.exe" Datei fängt das Setup an die Installation vorzubereiten.

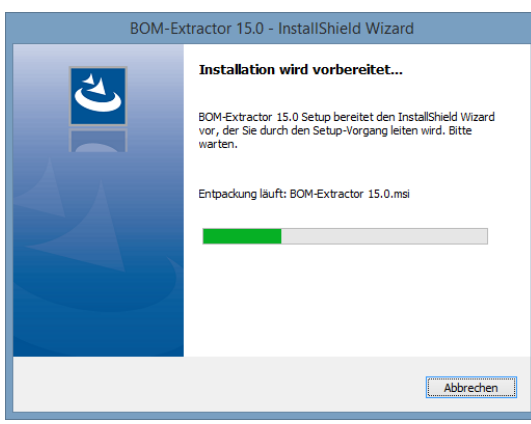

Nach der Vorbereitung des "Install Shield Wizards" öffnet sich das "Willkommen" Fenster, klicken Sie hier auf "Weiter".

# **Die AGBs**

Bitte lesen Sie sich die Allgemeinen Geschäftsbedingungen sorgfältig durch. Um die Installation weiter fortzuführen, markieren Sie "Ich akzeptiere..." und drücken anschließend auf "Weiter".

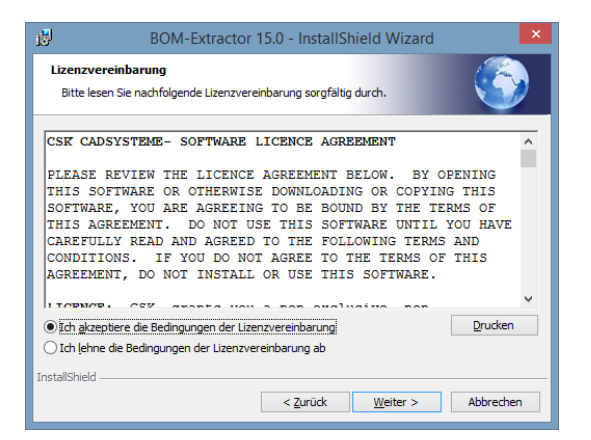

#### **Angaben zum Benutzer und Unternehmen**

Unter "Benutzername" tragen Sie den Namen des Benutzers ein, im Feld "Unternehmen" den Namen Ihrer Firma.

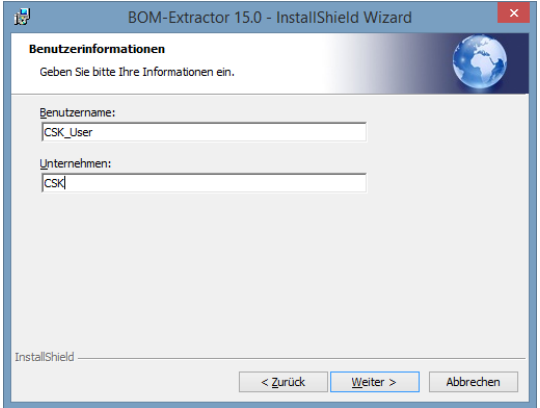

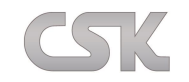

# **Auswahl des Installationspfades**

Wenn Sie BOM Extractor komplett und auf dem Standardpfad installieren möchten, dann wählen Sie "Vollständig" (Haben Sie "Vollständig" gewählt, lesen Sie bitte ab Schritt 8. Starten der Installation weiter). Wählen Sie "Benutzerdefiniert", wenn Sie einen anderen Pfad auswählen möchten.

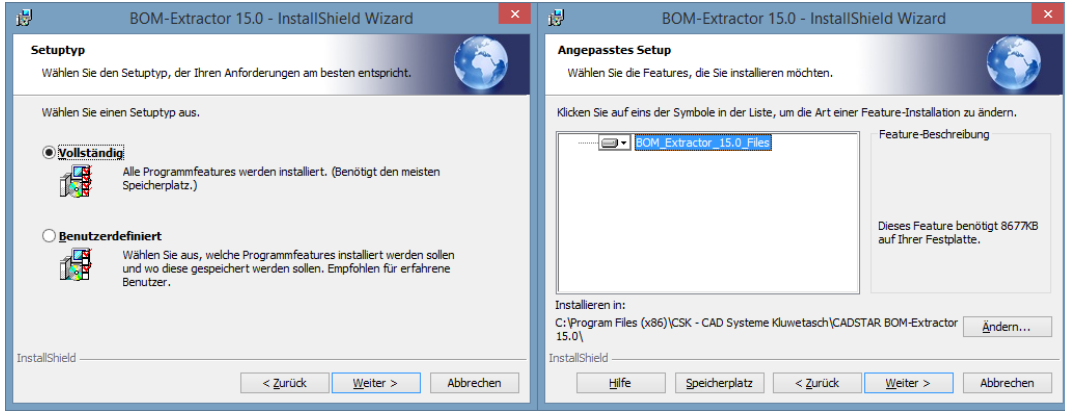

# **Legen Sie den Installationspfad fest**

Mit dem Button "Ändern" können Sie den Pfad wechseln, mit dem Button "Speicherplatz" lassen Sie sich den freien Speicherplatz auf Ihren Laufwerken anzeigen. Haben Sie sich für einen Pfad entschieden, dann klicken Sie auf "Weiter".

# **Starten der Installation**

Klicken Sie auf "Installieren" um die Installation zu starten.

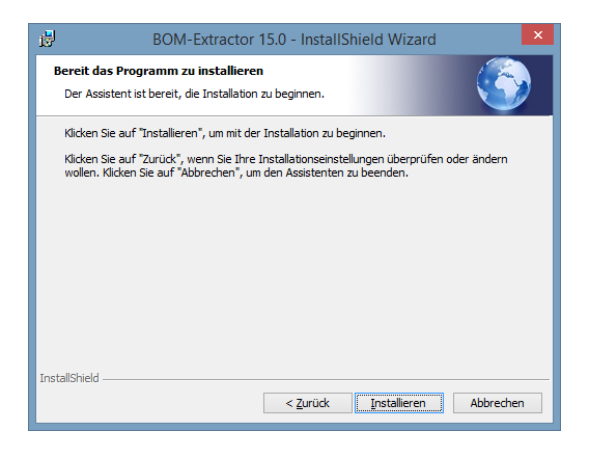

#### **Finish**

Ist die Installation erfolgreich abgeschlossen worden, klicken Sie auf "Fertig stellen".

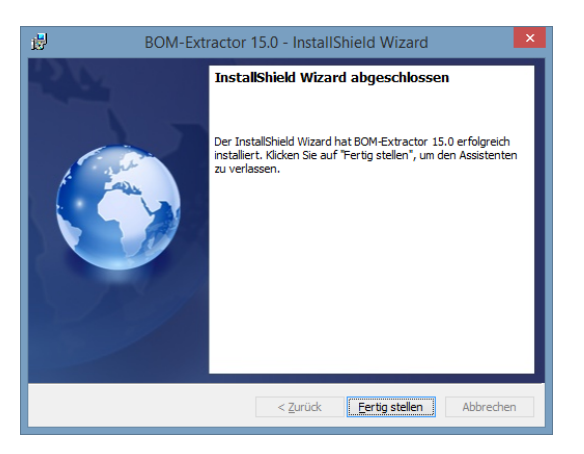

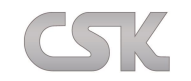

# **Der erste Start des BOM Extractors**

# **Voreinstellungen**

Standardmäßig werden alle Parts aus der derzeitigen Variante bzw. des aktuellen Sheets aus dem geladenen CADSTAR Design importiert. Möchten Sie dies ändern, können Sie über den Menüpunkt **ToolsSettings** die jeweiligen Einstellungen unter Import vornehmen.

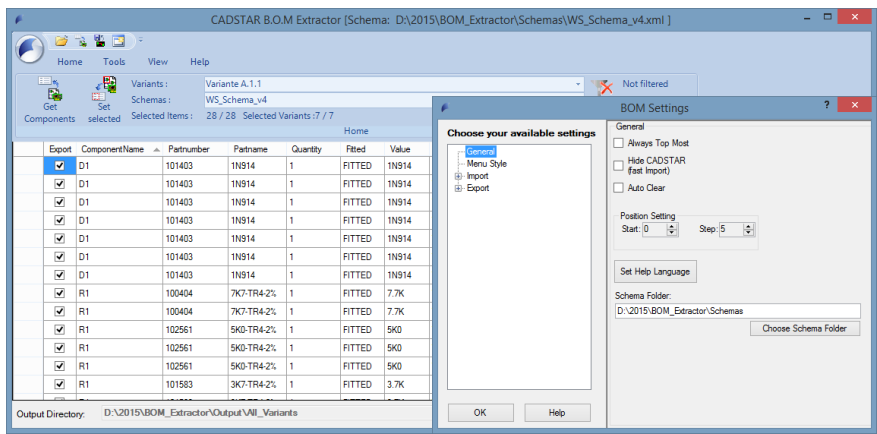

# **Der Import**

Zum Importieren der Teile drücken Sie nun auf den Knopf "Get Components". Es werden die für den Import eingestellten Parts (siehe oben) importiert.

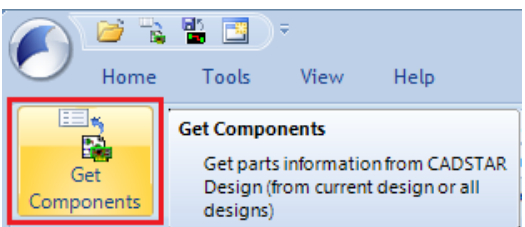

Anschließend können Sie die Teile auswählen, welche Sie exportieren möchten.

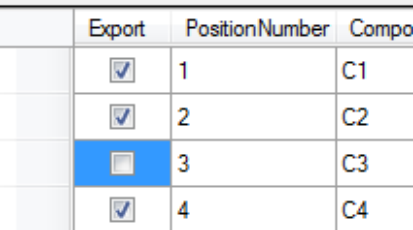

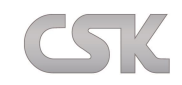

Über den Column-Chooser, den Sie über Ihre Rechte-Maus-Taste erreichen, können Sie noch die Spalten/Bauteil-Eigenschaften, die Sie exportieren möchten, wählen und in der Reihenfolge verändern.

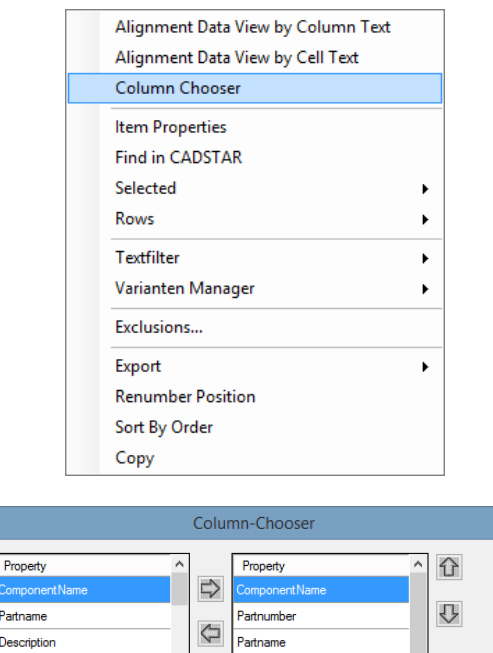

 $\overline{\mathbf{x}}$ 

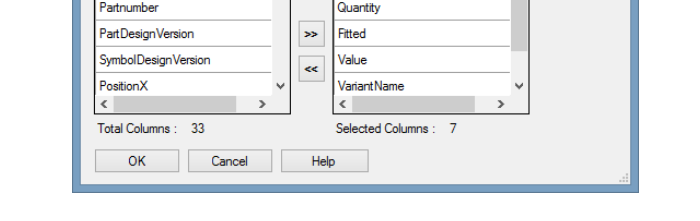

Prope Partnam

Nun können Sie Ihre selektierten Bauteile über den Menüpunkt **FileExport** in den Formaten CSV sowie XML exportieren.

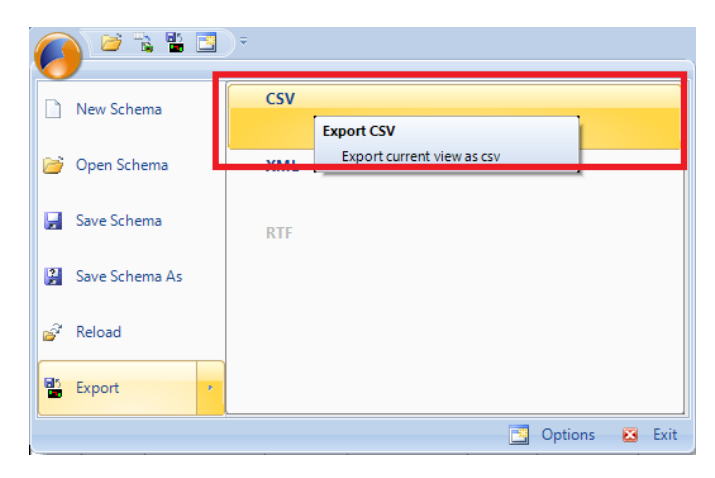

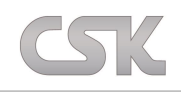

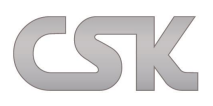

CSK – CAD Systeme Kluwetasch e.K. Struckbrook 49 24161 Altenholz Deutschland Tel. +49-431-329170 Fax +49-431-3291726

Web [http://www.cskl.de](http://www.cskl.de/) E-Mail [Kluwetasch@cskl.de](mailto:Kluwetasch@cskl.de)